### [SMART VIEWER Ⅱ 프로그램] "장치 이름 변경"하는 방법

1 프로그램 상단의 "시스템" 메뉴 를 클릭

② 표시되는 하위 메뉴 중 "설정" → "장치" 를 클릭

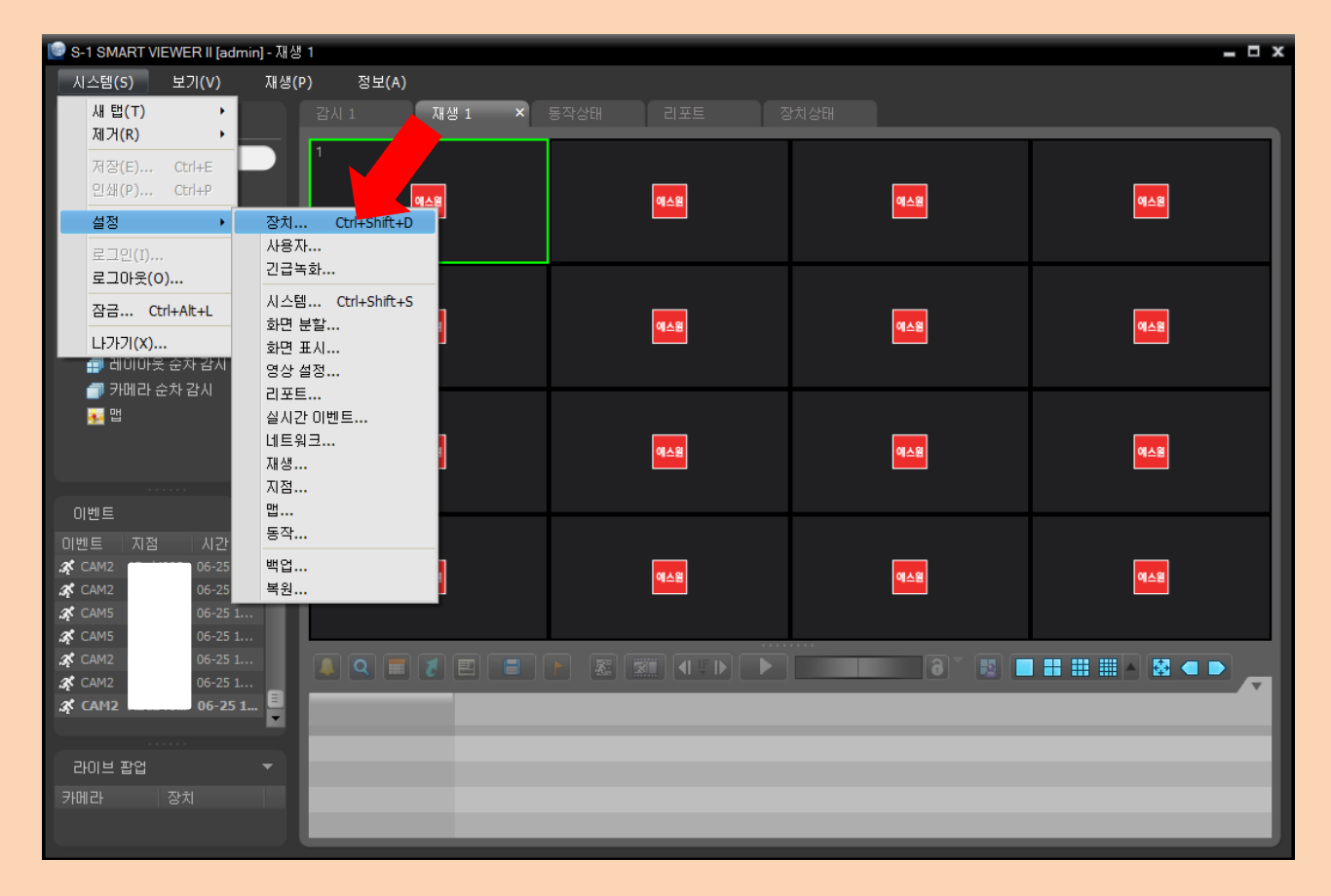

# [SMART VIEWER Ⅱ 프로그램] "장치 이름 변경"하는 방법

3 표시되는 창에 등록되어있는 장치 중 이름을 변경할 장치를

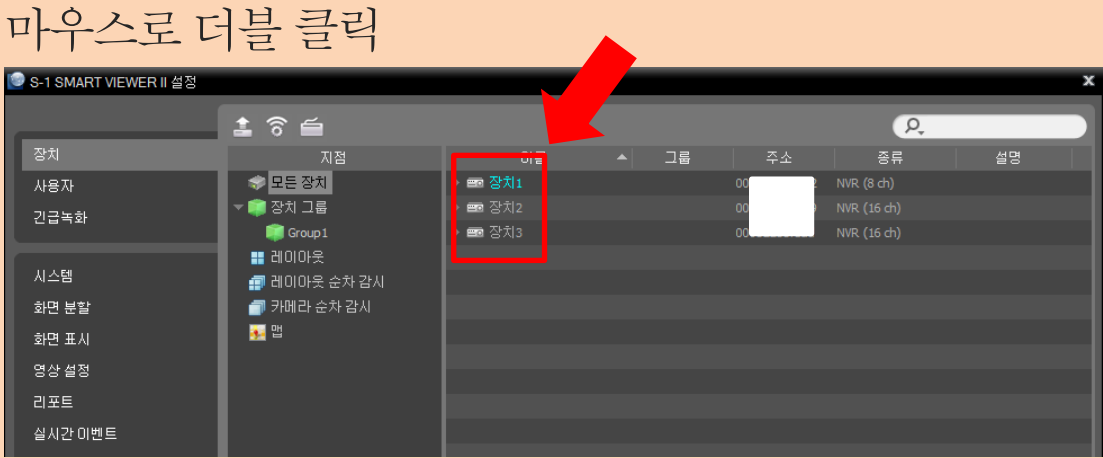

4 이름 란에 변경하고자 하는 이름을 키보드로 입력 후 확인 클릭

체크 표시 (아래 빨간 네모)

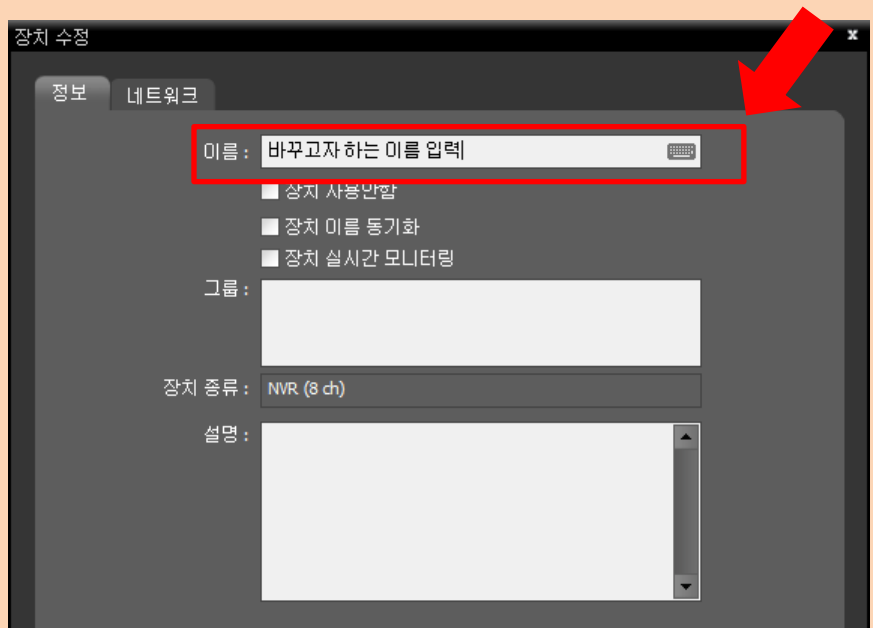

# [S-1 NetViewer 프로그램] "장치 이름 변경"하는 방법

#### ① 프로그램 좌측 "시스템" 메뉴에서 "장치 설정"을 클릭

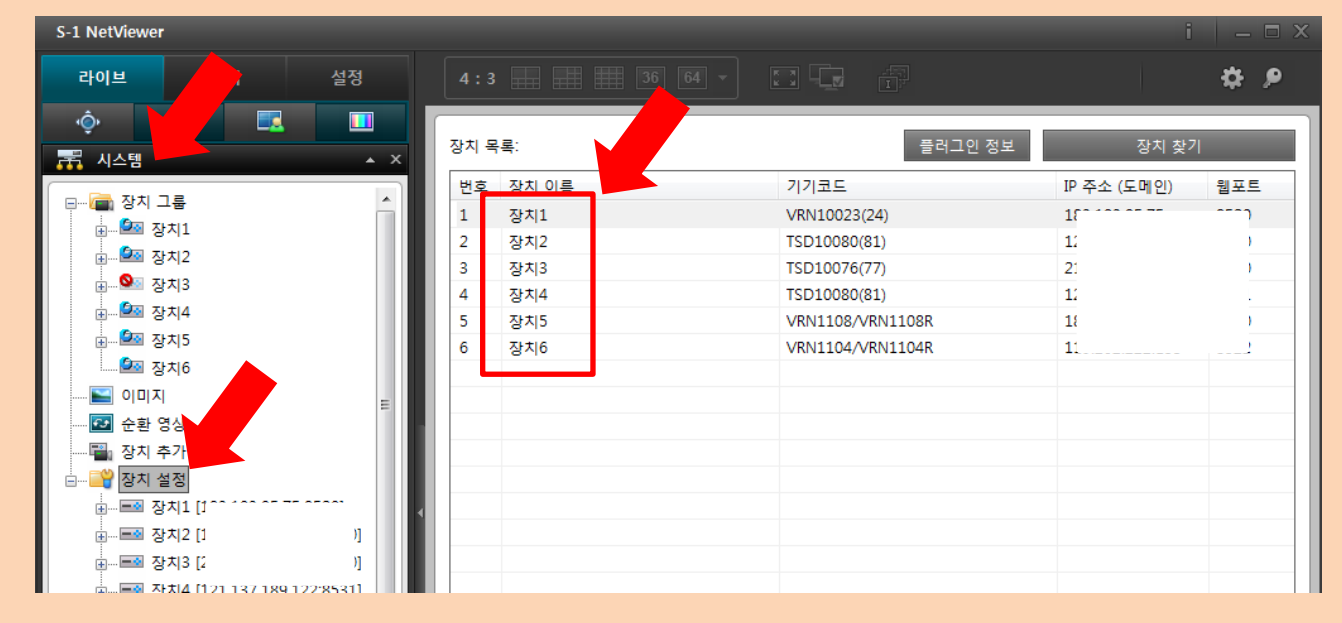

#### ② 이름을 변경할 장치를 마우스로 더블 클릭

### 3 장치 이름란에 변경하고자 하는 이름을 입력 후 확인

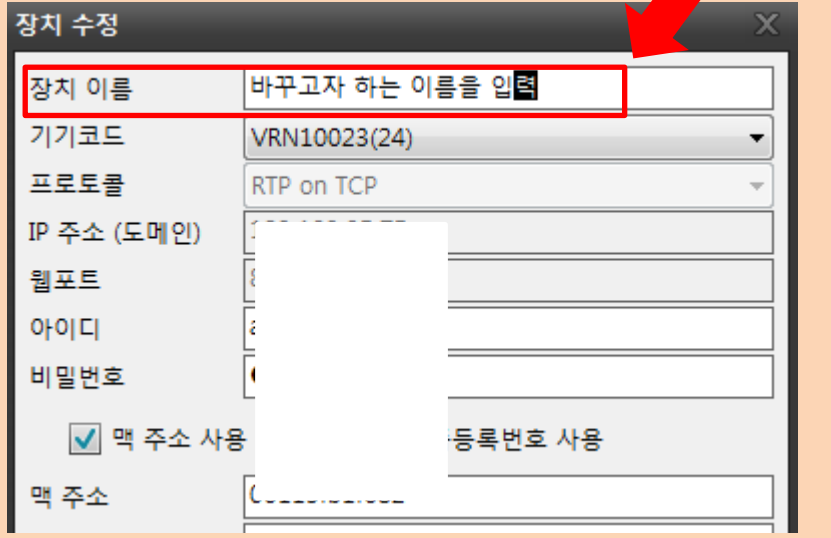